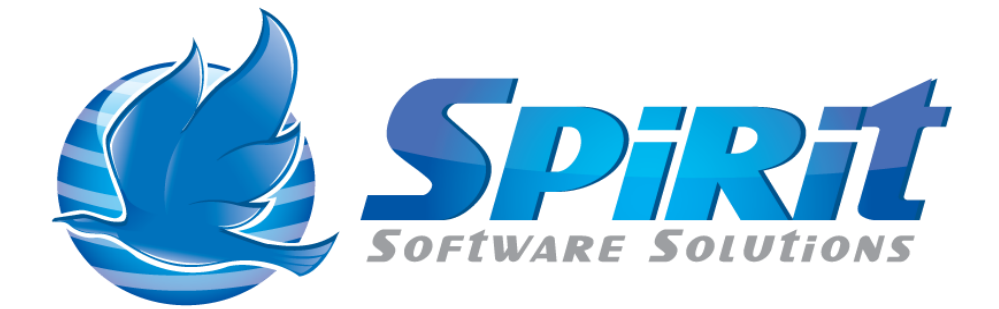

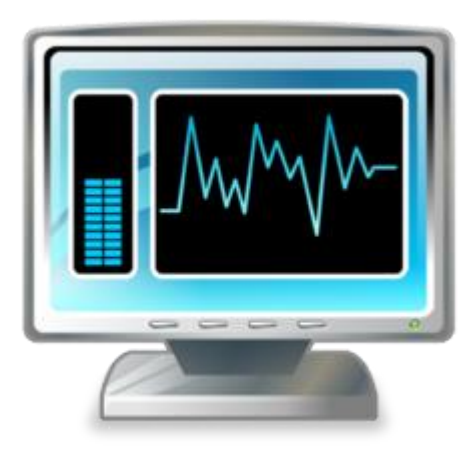

# TSM Studio Alerting Installation

# **Table of Contents**

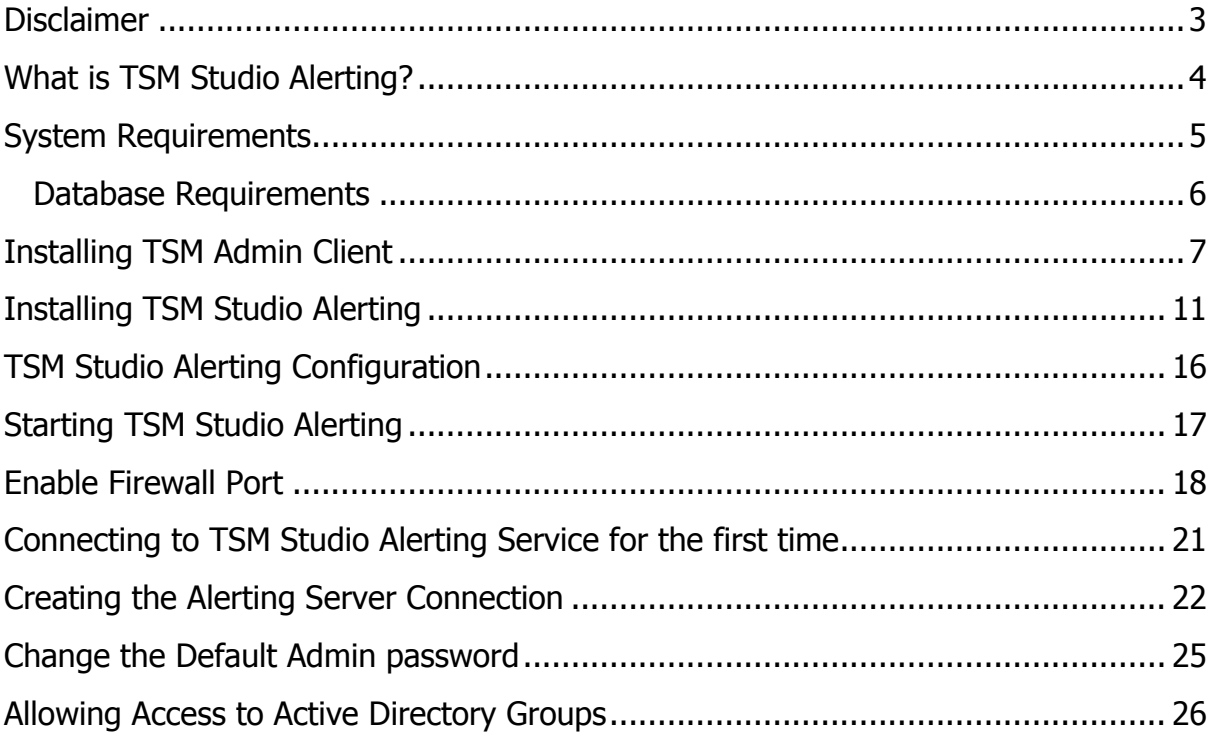

# **Disclaimer**

<span id="page-2-0"></span>Direct, incidental, consequential, indirect, or punitive damages arising out of your access to, or use of, the site and articles within. Without limiting the foregoing, everything on the site is provided to you 'AS IS' WITHOUT WARRANTY OF ANY KIND, EITHER EXPRESSED OR IMPLIED, INCLUDING, BUT NOT LIMITED TO, THE IMPLIED WARRANTIES OF MERCHANTABILITY, FITNESS FOR A PARTICULAR PURPOSE, OR NON INFRINGEMENT.

"Please note that some jurisdictions may not allow the exclusion of implied warranties, so some of the above exclusions may not apply to you. Check your local laws for any restrictions or limitations regarding the exclusion of implied warranties."

# **What is TSM Studio Alerting?**

<span id="page-3-0"></span>TSM Studio Alerting provides an easy way to run a set of pre-packaged reports to view the status on the most important aspects of your TSM Server. TSM Studio Alerting includes.

- **Real-Time Activity Log Alerting**
- **Threshold based polling Alerting**
- **Colour Enhanced Alert Console**
- **Alert Notification via Email, SNMP, Scripts and to the Windows Application Event Log**
- **Alerts for**
	- o **Client Schedules**
	- o **Database and Log**
	- o **Client Node Tasks**
	- o **Administration Tasks**
	- o **Management Class Definitions**
	- o **Libraries and Drives**
	- o **Scratch Tapes**
	- o **Volumes**
	- o **Storage Pools**

TSM Studio Alerting tightly integrates with Windows security to provide a robust and secure environment for managing the TSM Servers in your environment.

# **System Requirements**

<span id="page-4-0"></span>**TSM Studio Alerting** is designed and has been tested on Windows 2008 and Windows 2012 (R2 versions also supported) 64 bit versions only. The amount of memory required will depend on the functionality used, the report generation feature will require a lot of memory for the generation of images and pdf's. We recommend a minimum of 8GB. 2x Processors\Cores are also recommended.

- Windows 2008\2012 (64 bit only)
- 8GB Memory
- Dual Core
- Virtual Environments Supported
- Dotnet Framework Version 4.5.1 (Included in the installation package)
- TSM Administration Client 6.3 and above (This is included in the TSM Client Install Package see instruction below on how to install )
- **NOTE: The TSM Admin client is not installed by default when installing the TSM Client Package, see the section on installing the TSM Client to ensure the admin client is installed**

**TSM Studio Alerting Client** is designed and has been tested on Windows 7, Windows 8, Windows 2008 and Windows 2012 (R2 versions also supported).

- Windows 7,8,2008,2012
- 2GB Memory
- Virtual Environments Supported
- Dotnet Framework Version 4.5 (Including in TSM Studio Server installation package)

# **Database Requirements**

<span id="page-5-0"></span>TSM Studio Alerting uses Microsoft SQL Express which is included in the installation package. The installation will also configure the database connection so no further steps are required.

# **Installing TSM Admin Client**

<span id="page-6-0"></span>Start the TSM Client install setup program and Choose Install Products

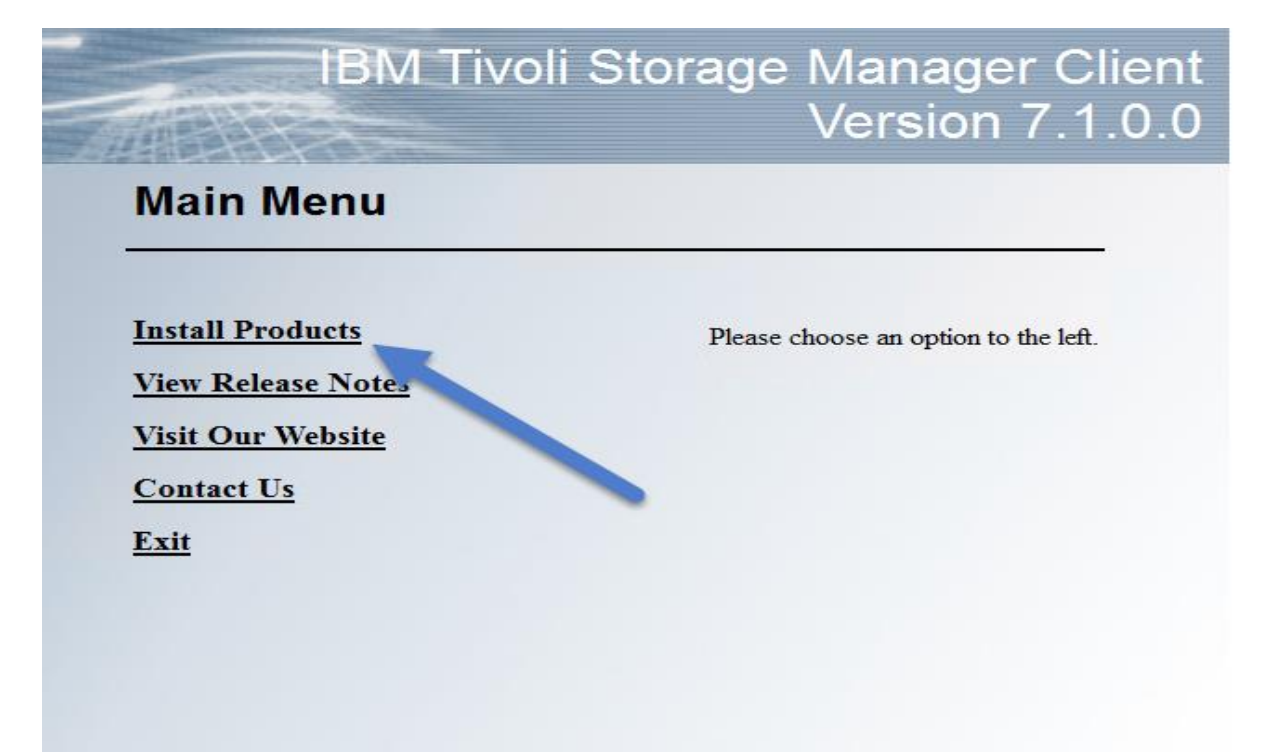

Choose TSM Backup-archive Client

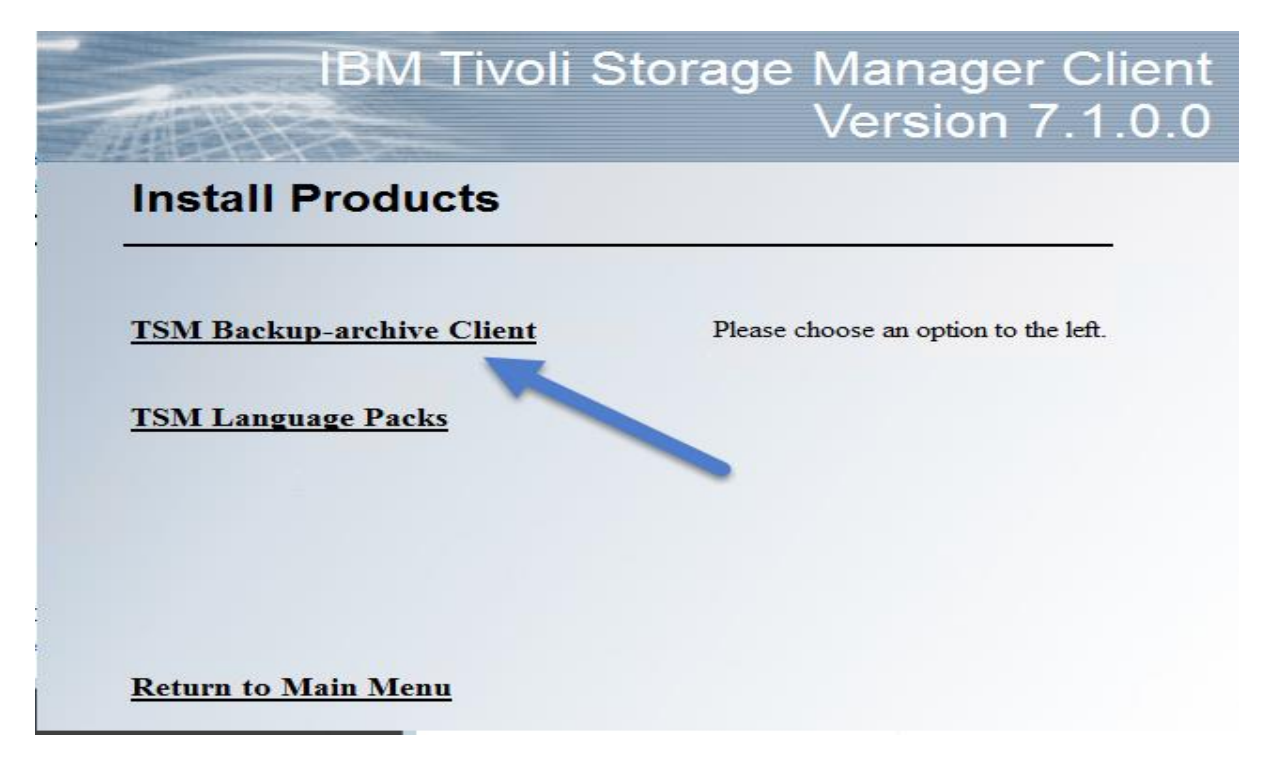

## Click Next

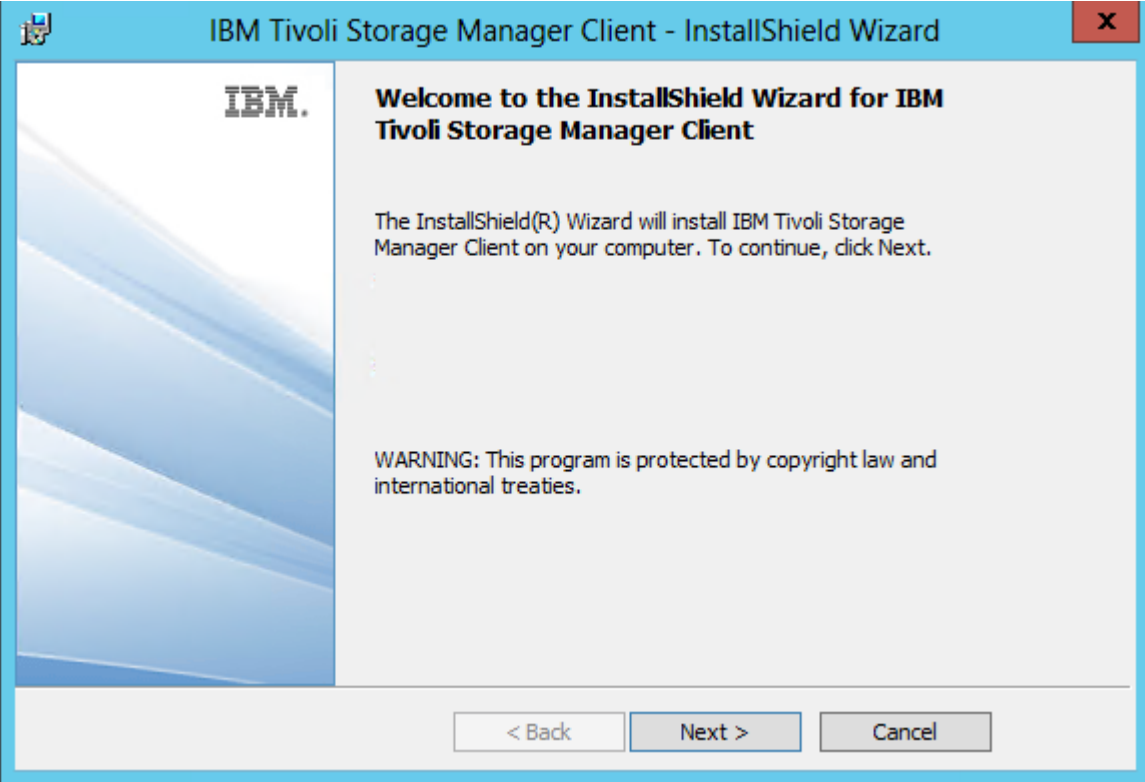

Choose install directory and Press Next

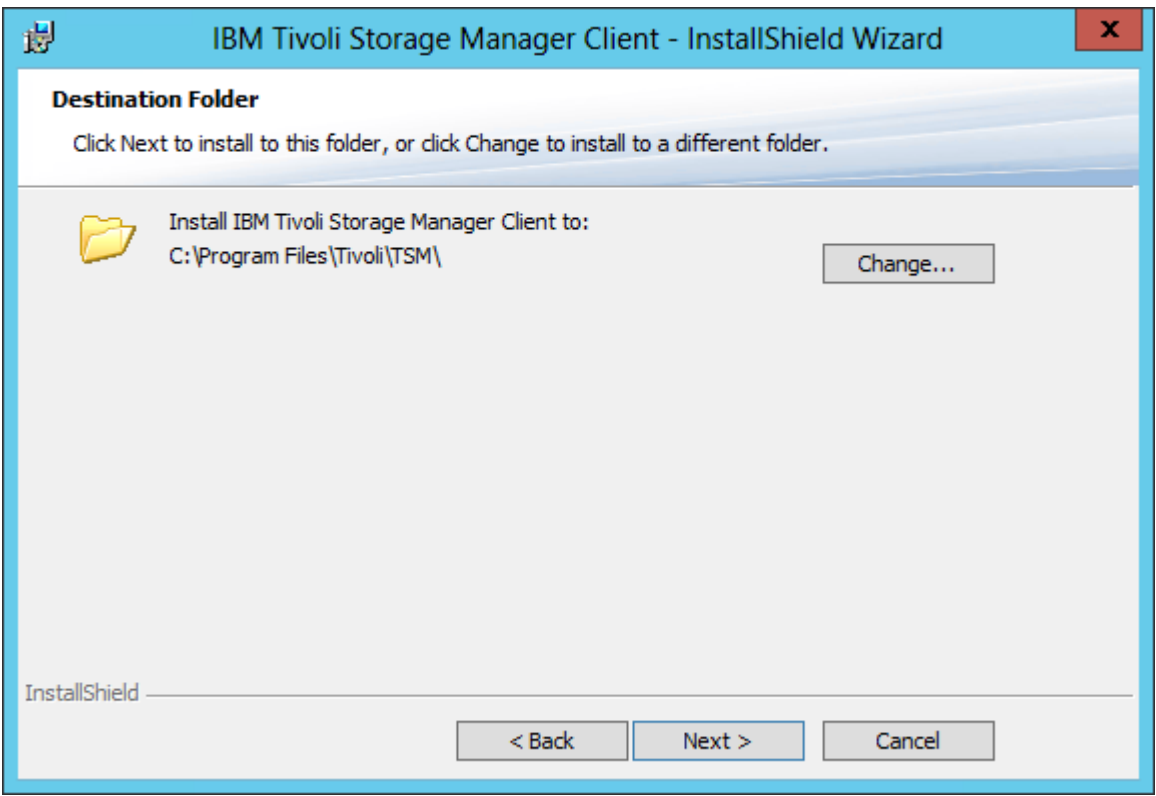

## **IMPORTANT CHOOSE CUSTOM AND PRESS NEXT**

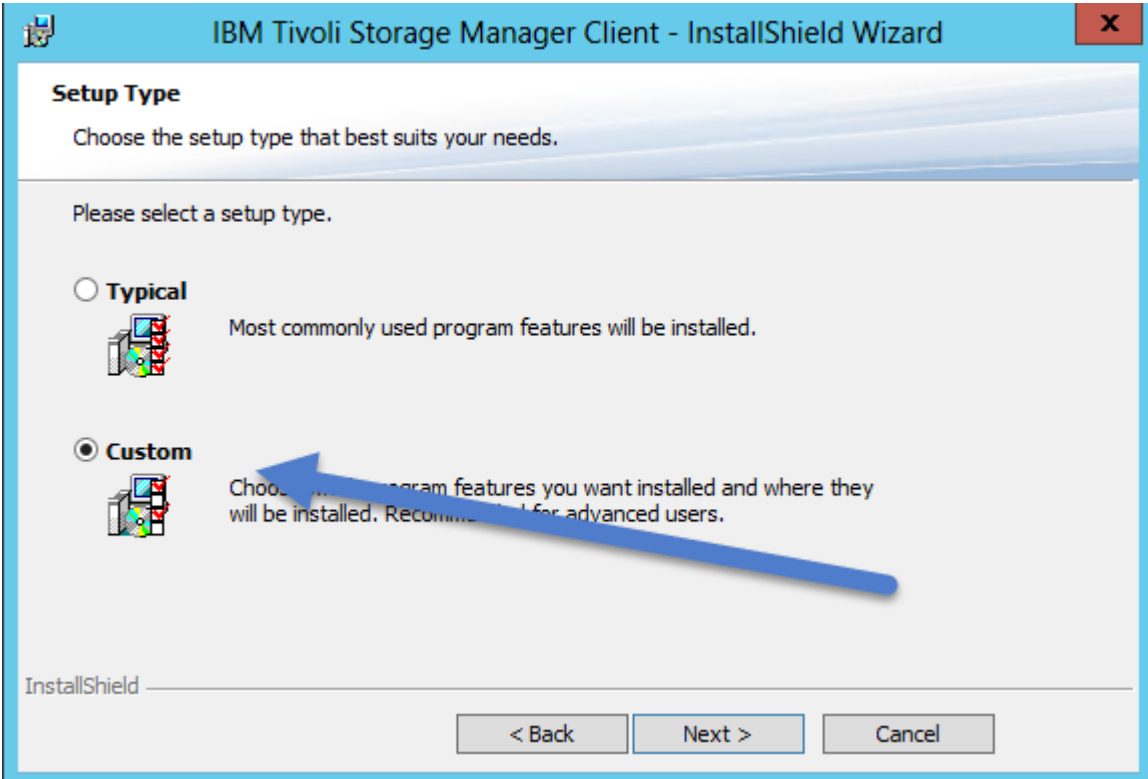

**Click on Administrative Client Command Line Files and Choose This Feature, and all subfeatures will be installed on the local hard drive.** 

### **Press Next**

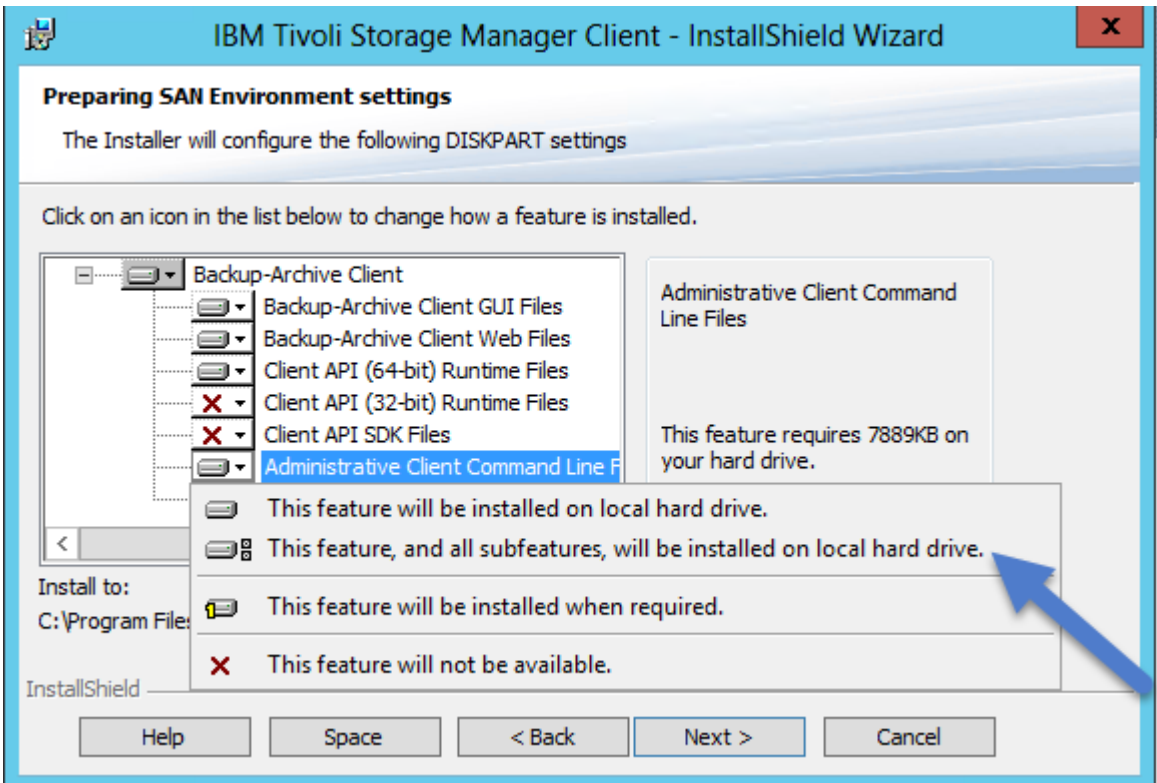

### Press Install

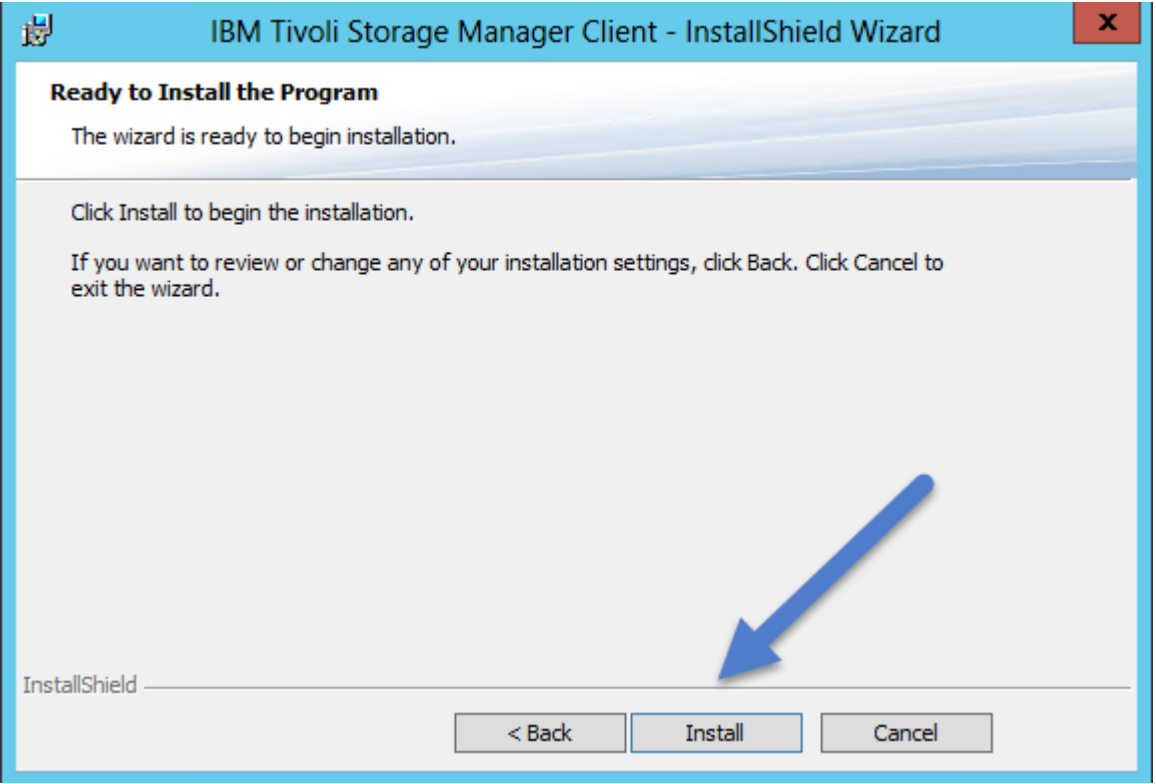

Verify. Check that the executable dsmadmc.exe has been installed it can be found in the installation directory (by default C:\Program Files) in Tivoli\TSM\baclient

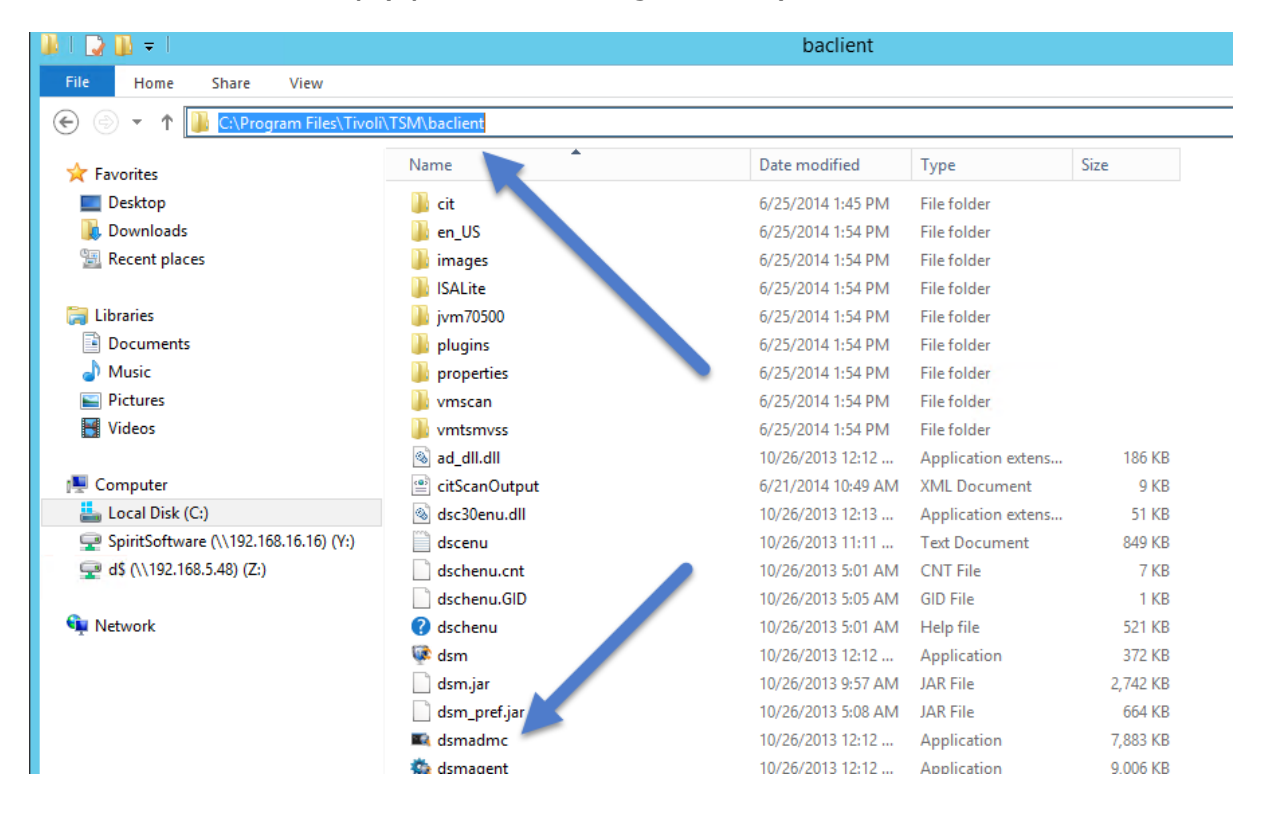

# **Installing TSM Studio Alerting**

- <span id="page-10-0"></span>1. Download the installation package from [http://www.spiritsoftware.biz.](http://www.spiritsoftware.biz/)
- 2. Run the Installation Package

If the Dotnet Framework is not installed then the installer will install it.

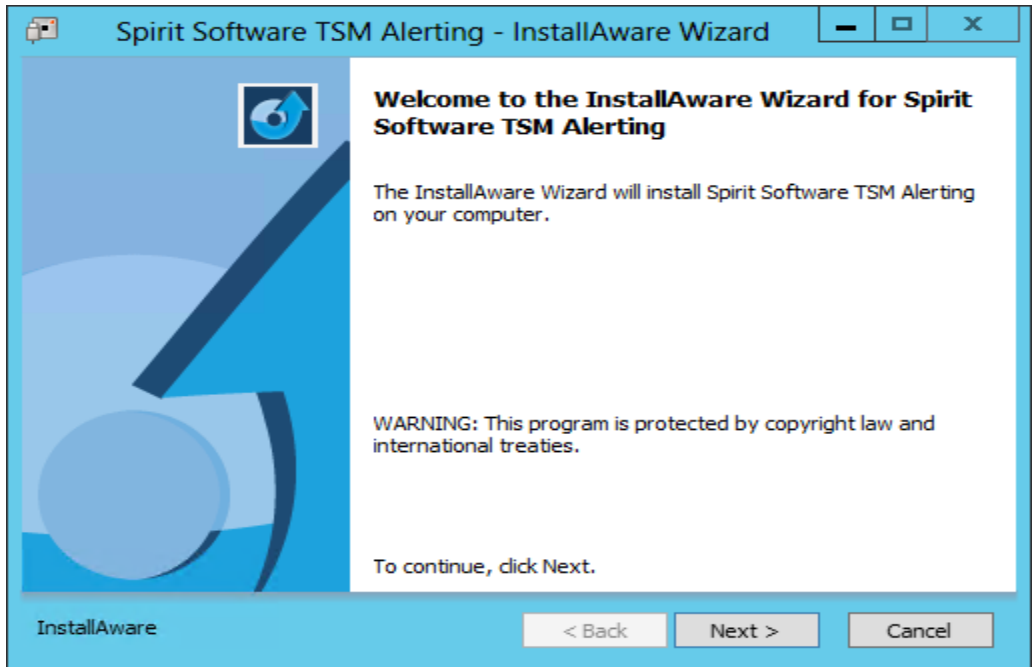

## Press Next

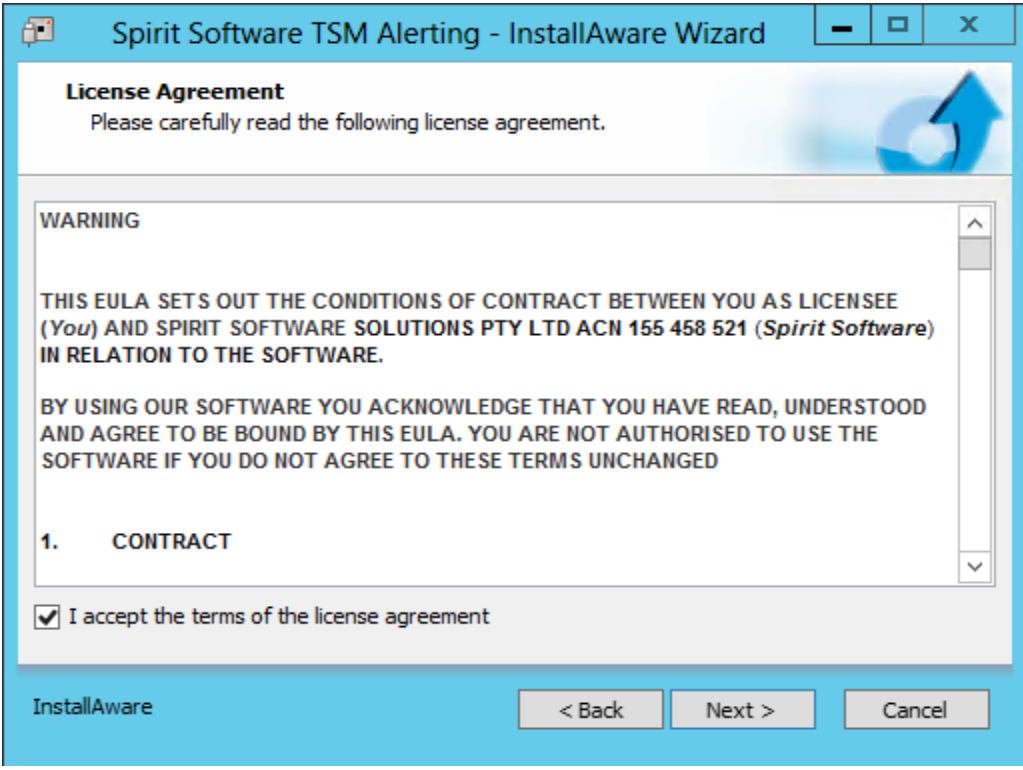

## Accept the agreement and press Next

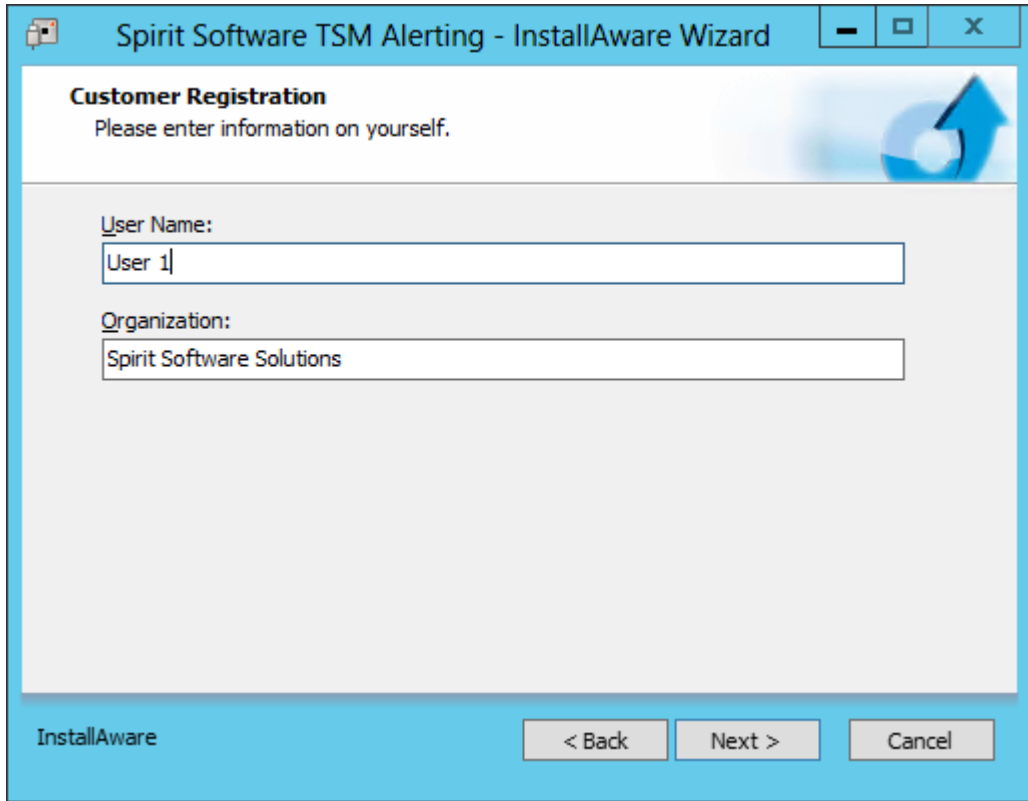

Enter the registration details and press Next

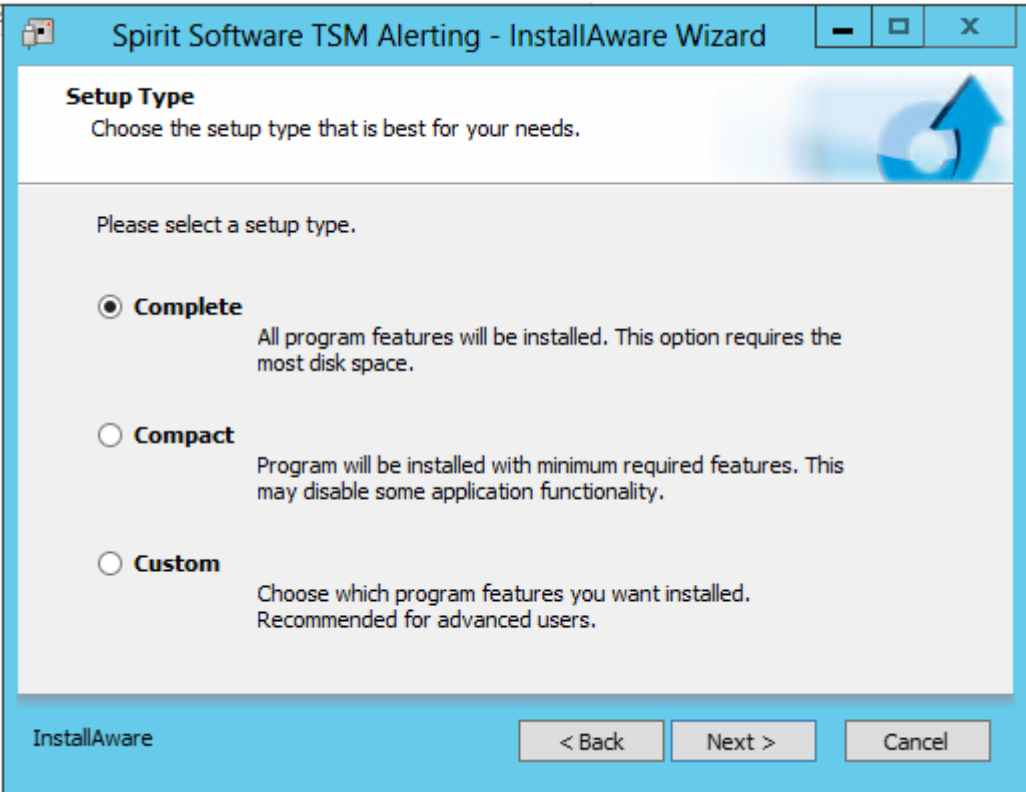

Select the installation type and press Next

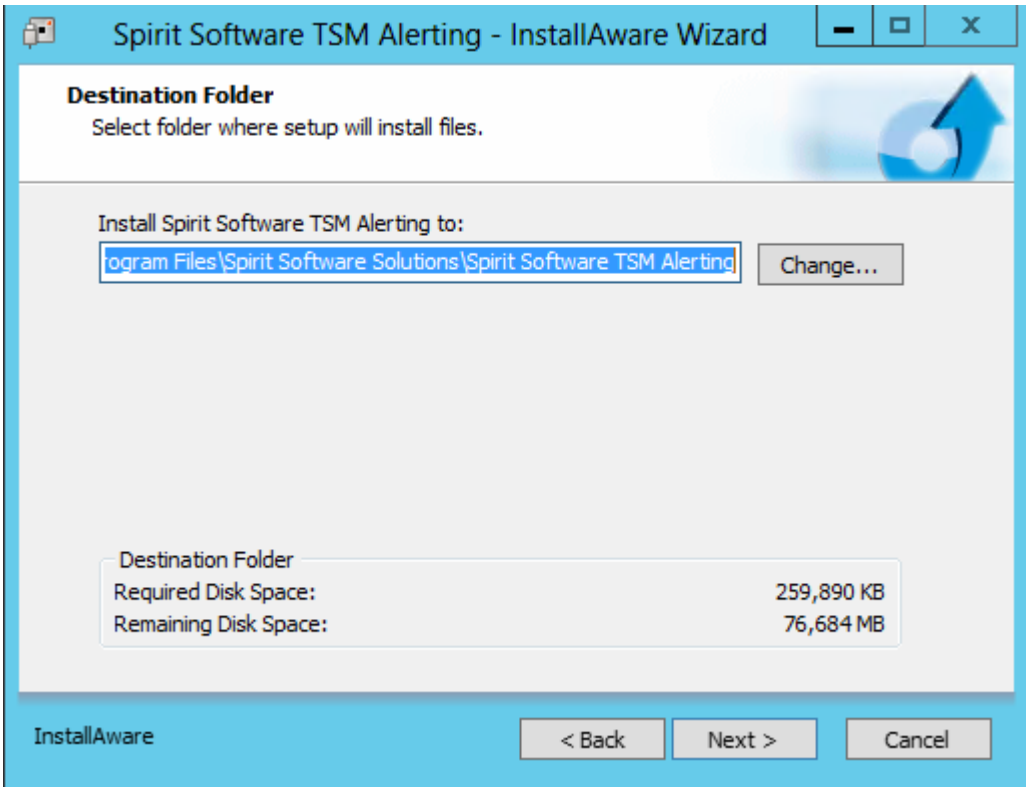

Choose the installation Folder and press Next

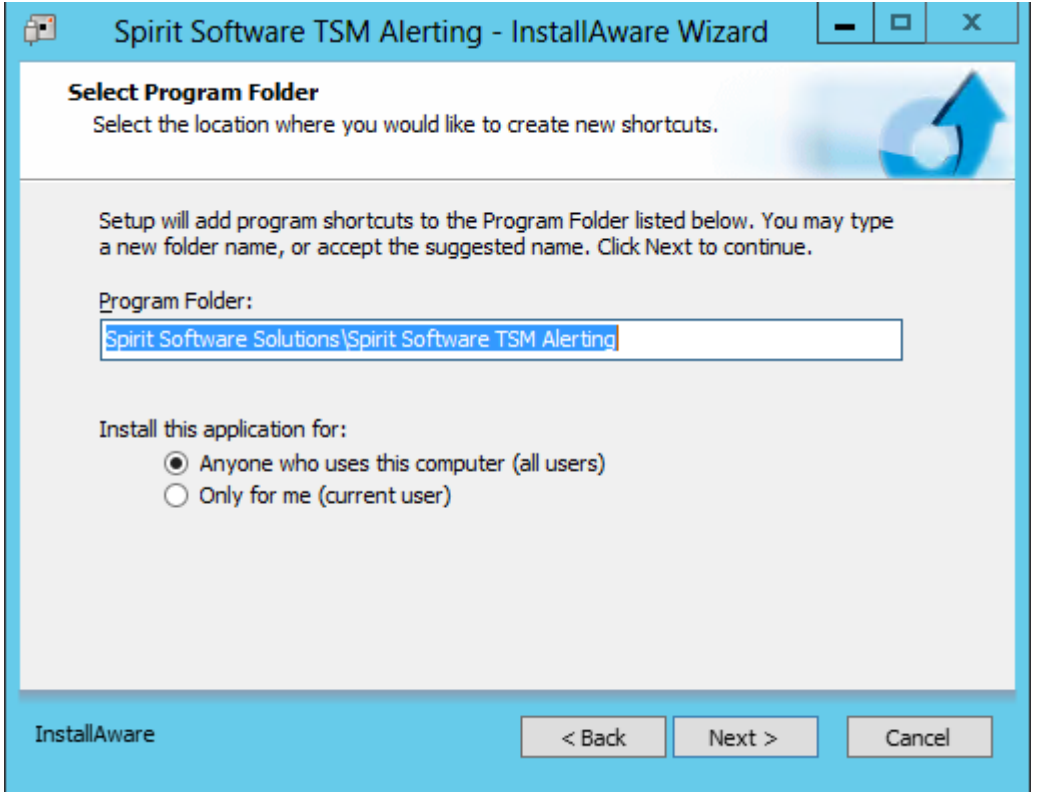

Choose the Program Folder where the shortcuts will be displayed and press Next

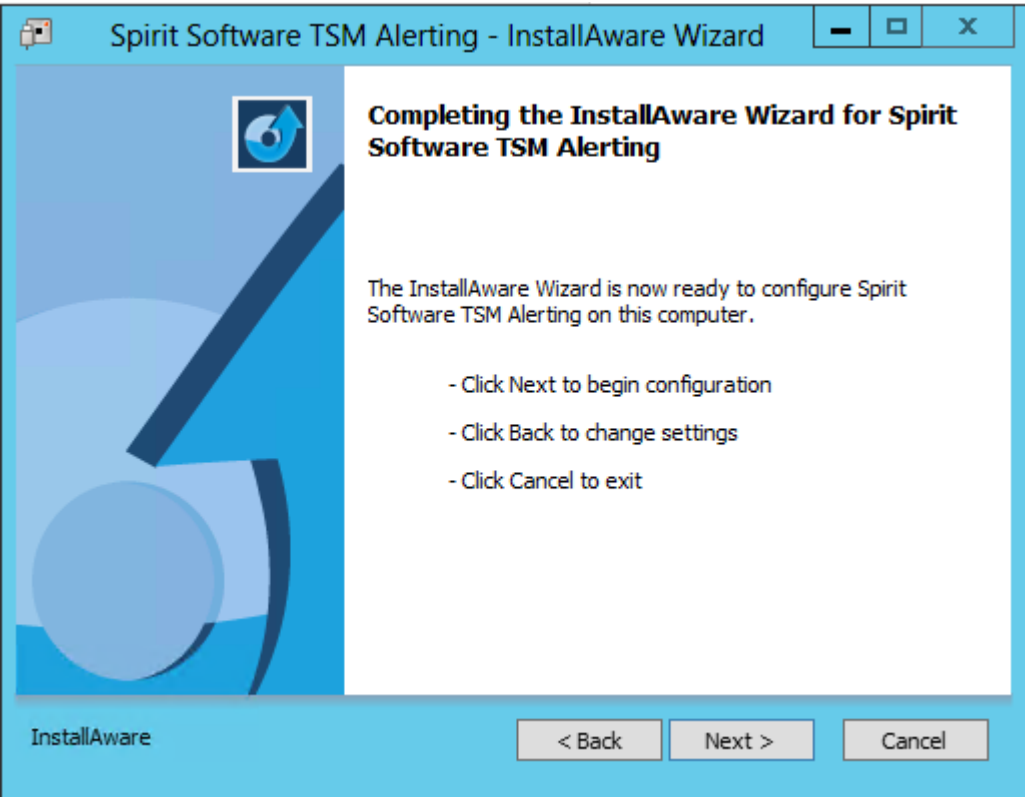

Press Next and the install will start

SQL Server will be installed if not already on the system

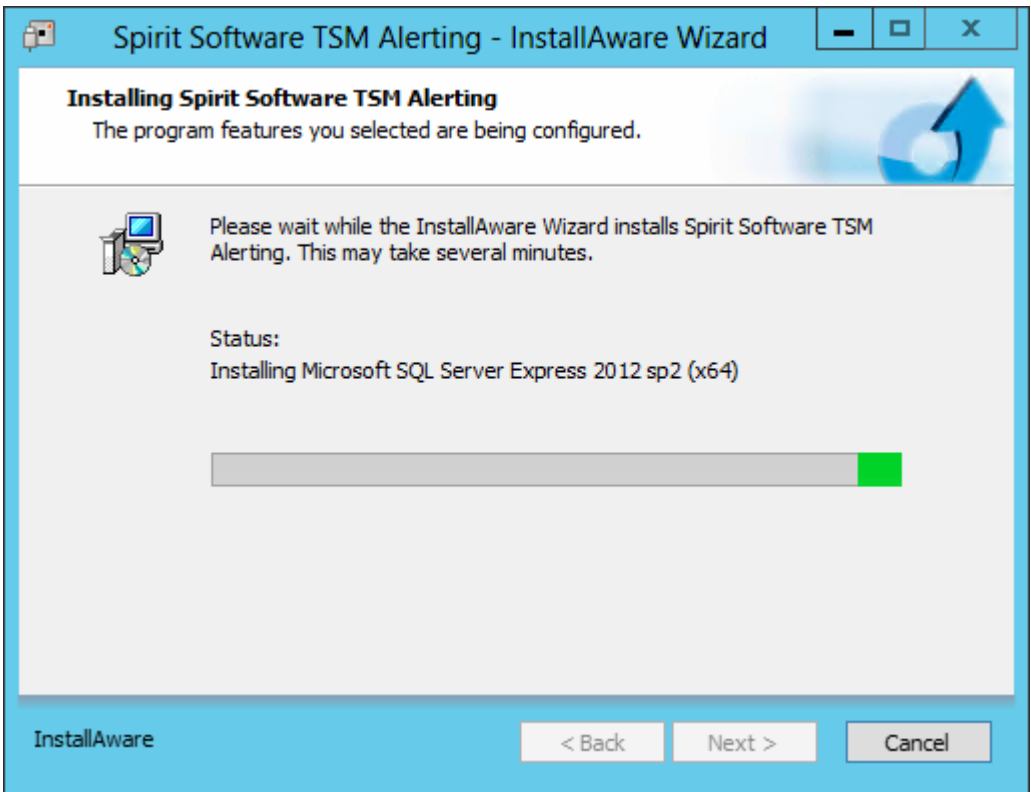

Select Finish.

# **TSM Studio Alerting Configuration**

<span id="page-15-0"></span>The Configuration file for TSM Studio Alerting can be found in the installation path in the config directory. This can be manually modified if you wish to a different database server or different communications port. See the TSM Studio Alerting User Guide for more information.

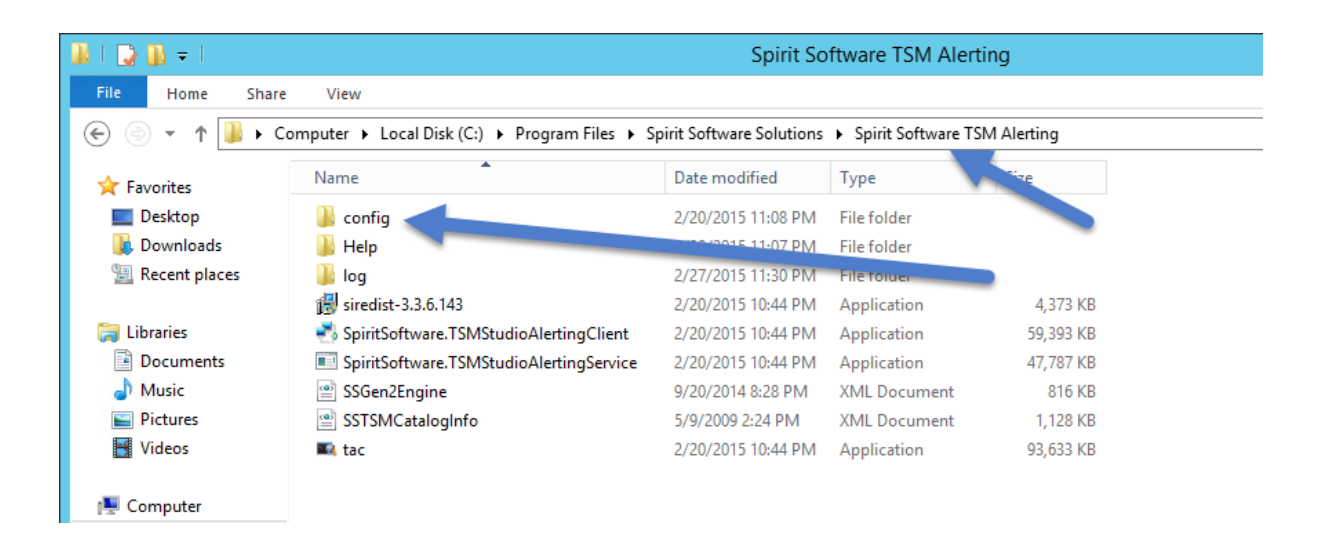

# **Starting TSM Studio Alerting**

<span id="page-16-0"></span>The installer will automatically start the TSM Studio Alerting service as seen here.

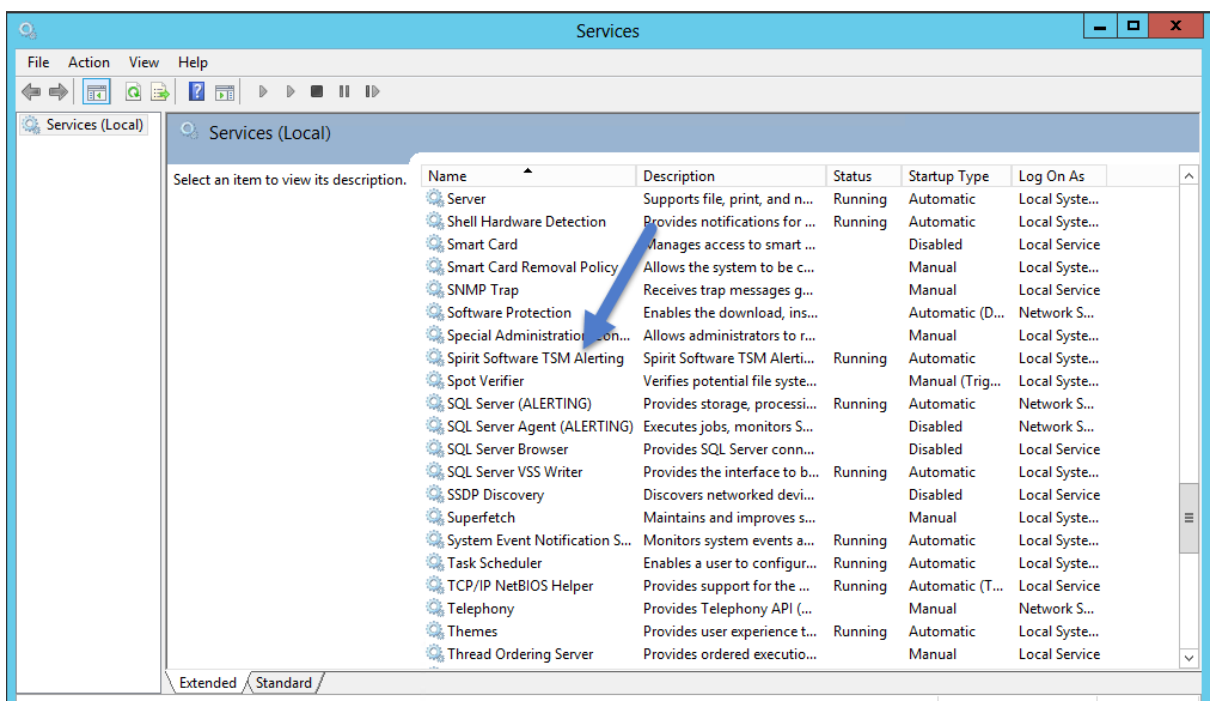

# **Enable Firewall Port**

<span id="page-17-0"></span>If you plan on install the TSM Studio Alerting Client on a different server or desktop then it may be necessary to setup the windows firewall on the system running TSM Studio Alerting to allow access.

Go into Windows Firewall settings and select Allow an app or feature through Windows Firewall

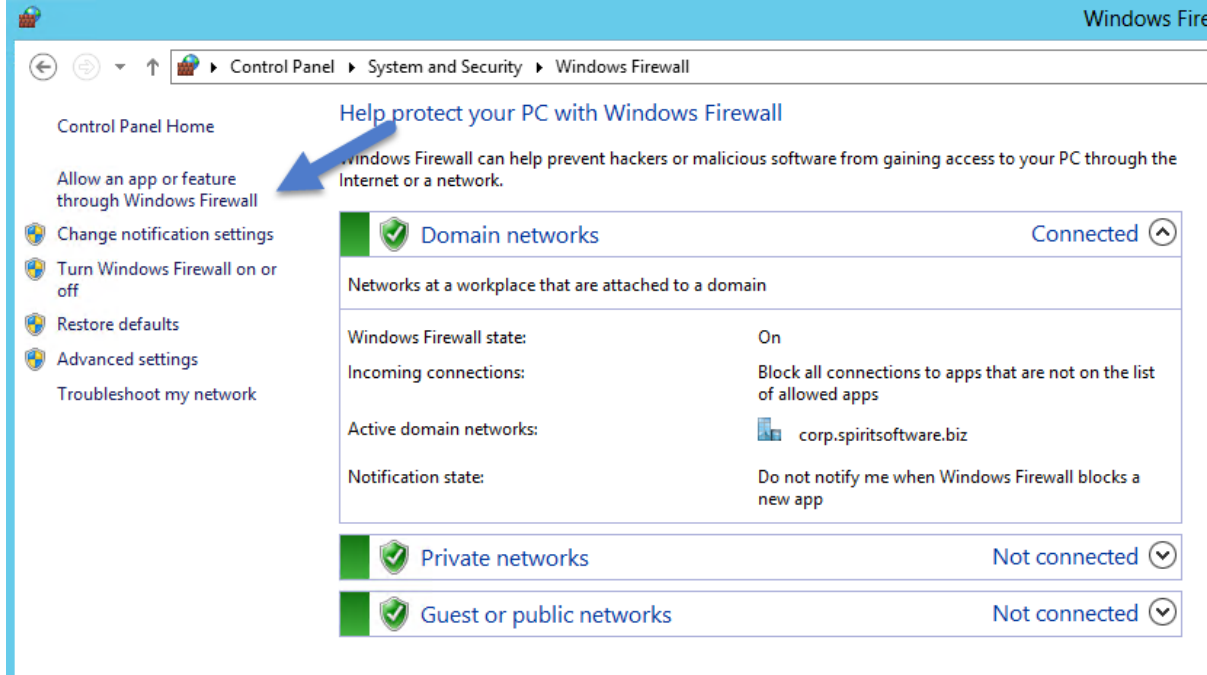

Press the Change Settings button

#### Allow apps to communicate through Windows Firewall

To add, change, or remove allowed apps and ports, click Change settings.

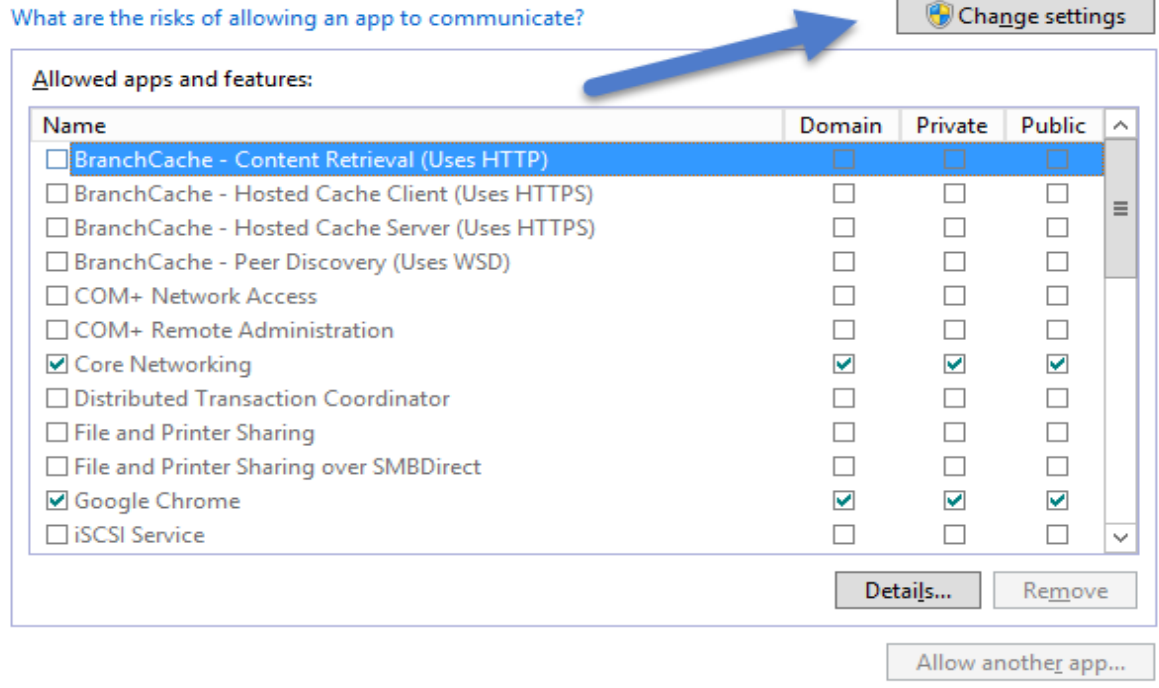

## Then Press the Allow another App.. button

#### Allow apps to communicate through Windows Firewall

To add, change, or remove allowed apps and ports, click Change settings.

What are the risks of allowing an app to communicate?

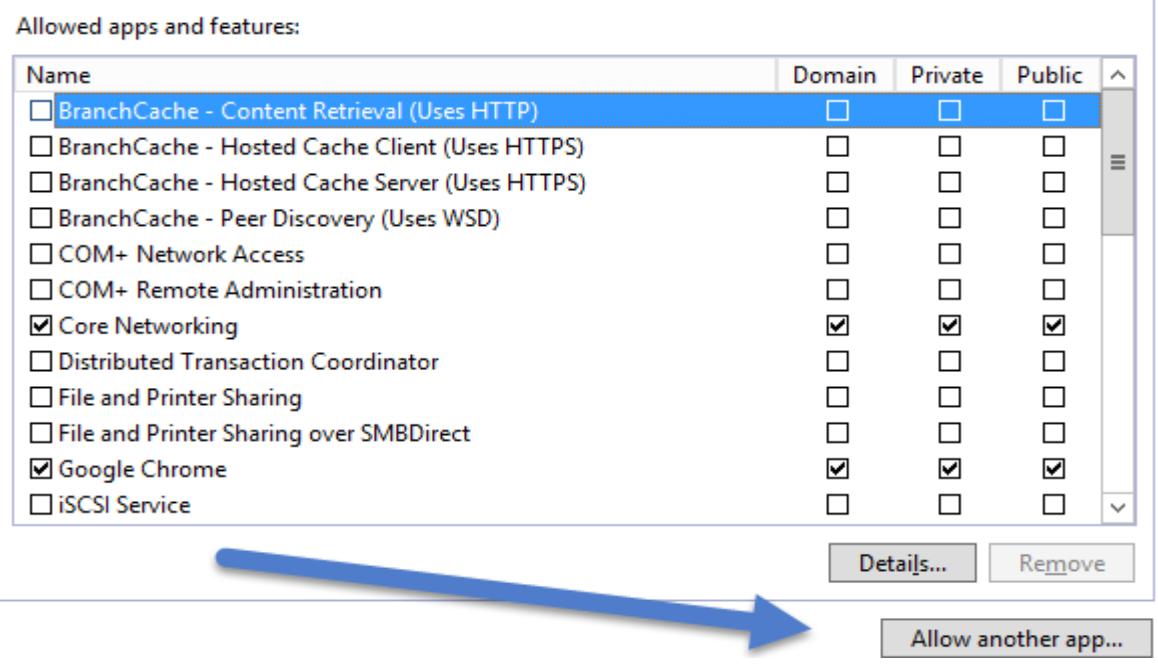

Change settings

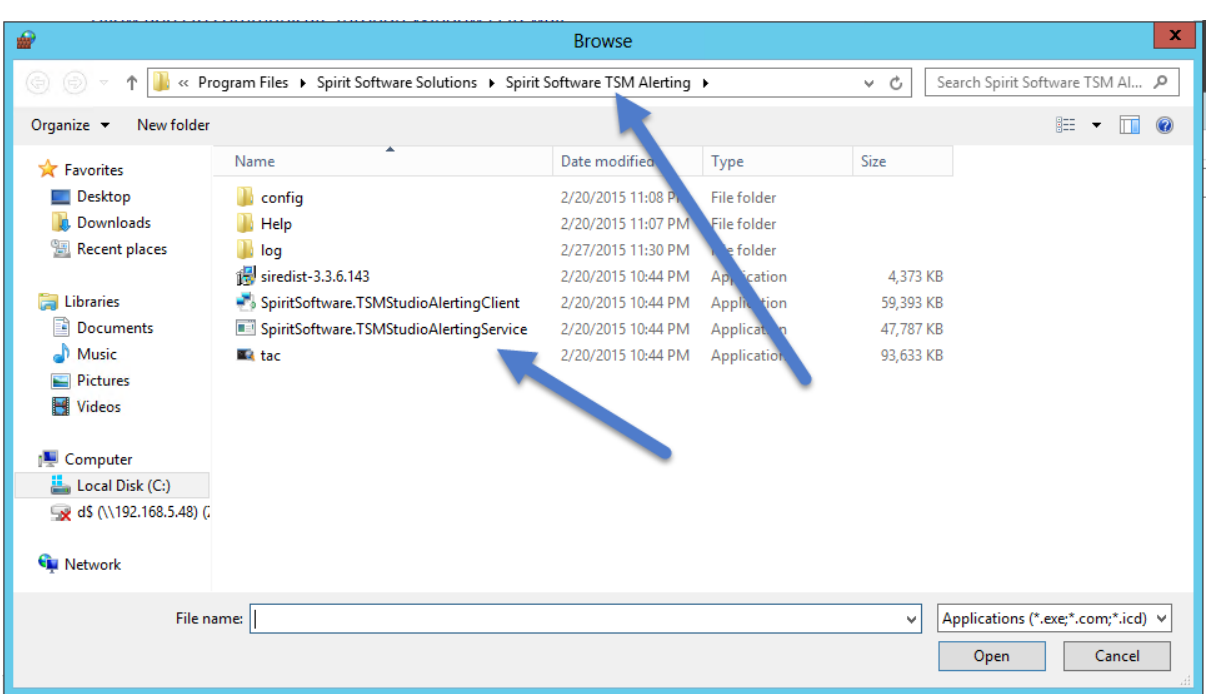

# Choose the TSM Studio Alerting Service Application

# <span id="page-20-0"></span>**Connecting to TSM Studio Alerting Service for the first time**

By default the TSM Studio Alerting Client will also be installed on the same server as TSM Studio Alerting Server and it can be installed remotely as required.

The TSM Studio Alerting Client shortcut can be found in a number of places depending on the Operating System. For Windows 2008 it will appears in the program files folder, and for 2012 it will appear in the Task Bar and Start Page. The shortcut will be named **TSM Studio Alerting Client** and the icon is as follows

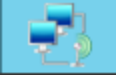

By default a definition will be created on first start that will allow connection of the client to the TSM Studio Alerting Server when both are running on the same server.

# **Creating the Alerting Server Connection**

<span id="page-21-0"></span>After starting the TSM Studio Alerting Client. Click the Alerting Servers icon to add a definition for an Alerting Server

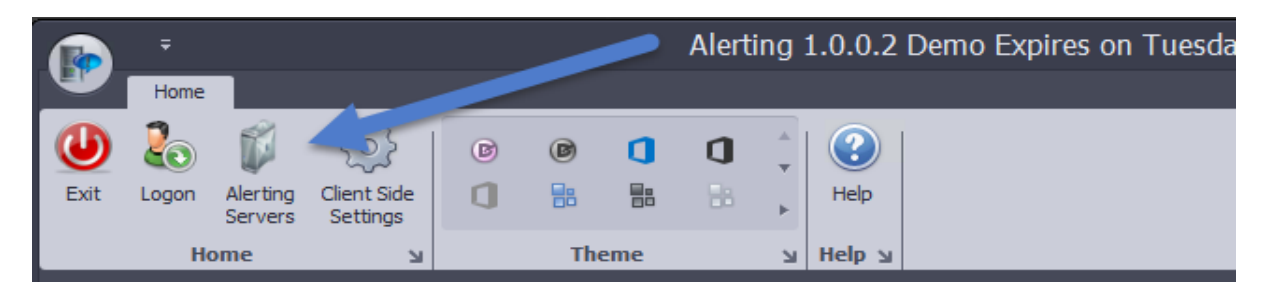

Click the Add Button

ı

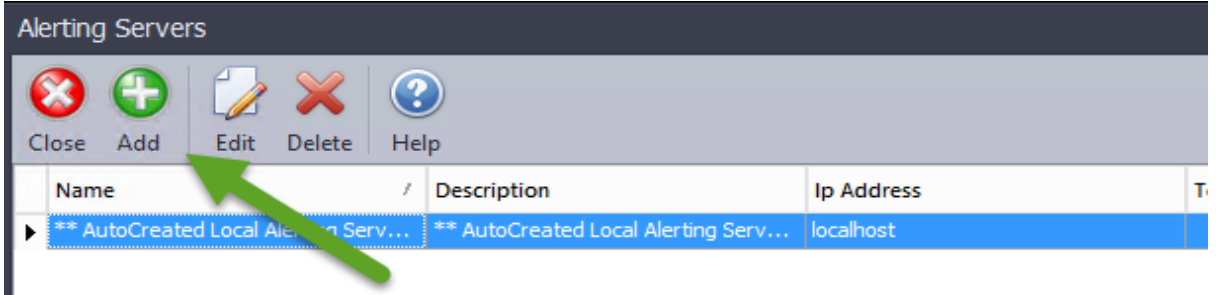

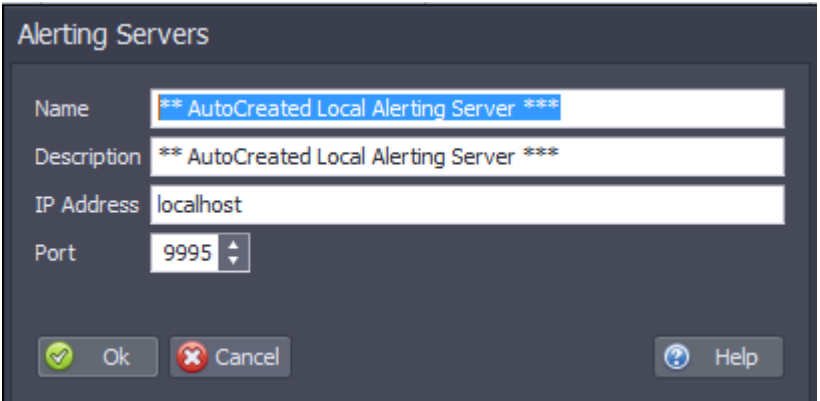

**Name:** Enter any name to identify the TSM Studio Alerting Server

**Description:** Enter an optional description

**IP Address:** Enter the IP address or the FQDN of the TSM Studio Alerting Server

**Port:** Enter the same number that was used for the admin port definition in the TSM Studio Alerting Server Setup (default is 9995)

Press ok to save the changes.

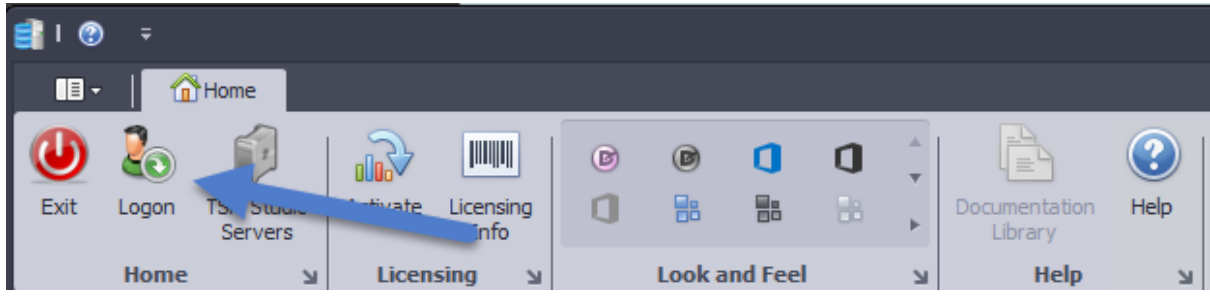

Close the TSM Studio Alerting dialog and press Logon from the main screen

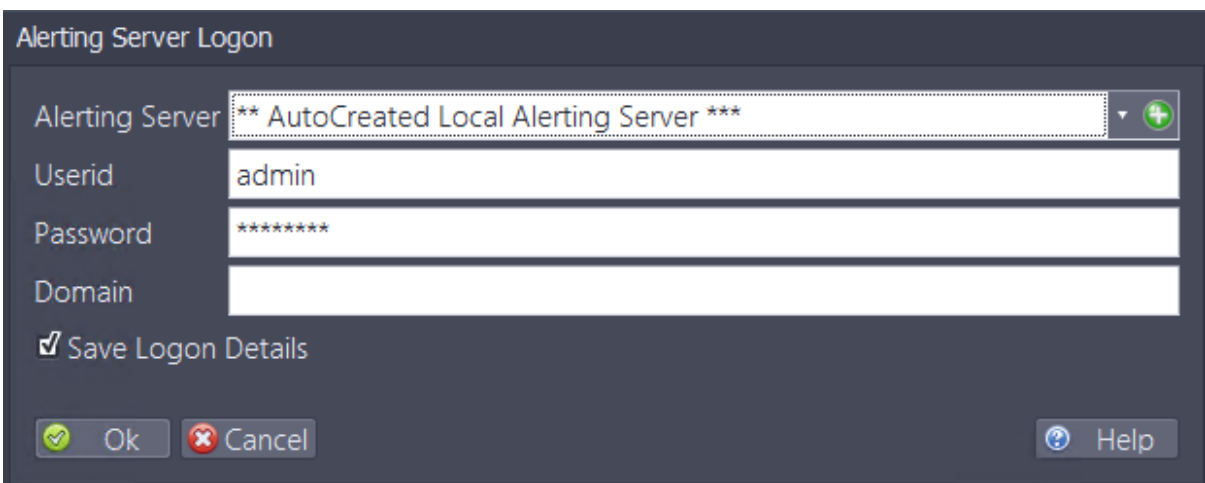

Alerting Server: Select the TSM Studio Alerting Server previously defined

Userid: enter the userid (default is admin)

Password: enter the password (default is password)

Press Ok.

After logging on the following will be shown

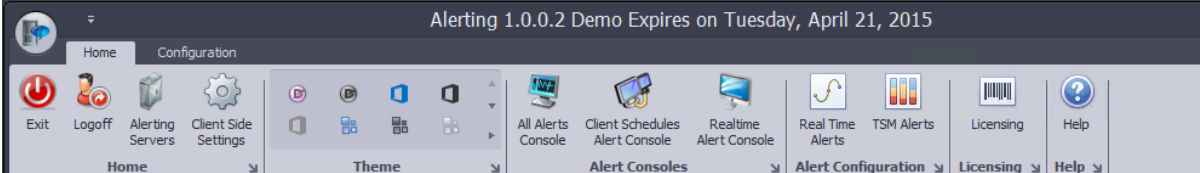

# **Change the Default Admin password**

<span id="page-24-0"></span>It is recommended that the default admin password be changed after first logon. To do this go to the **Security Tab**

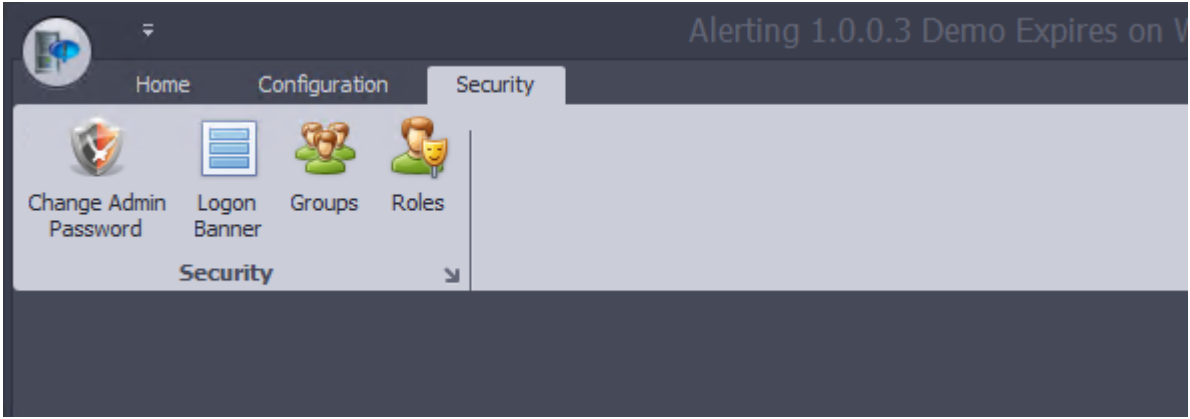

And select **Change Admin Password**

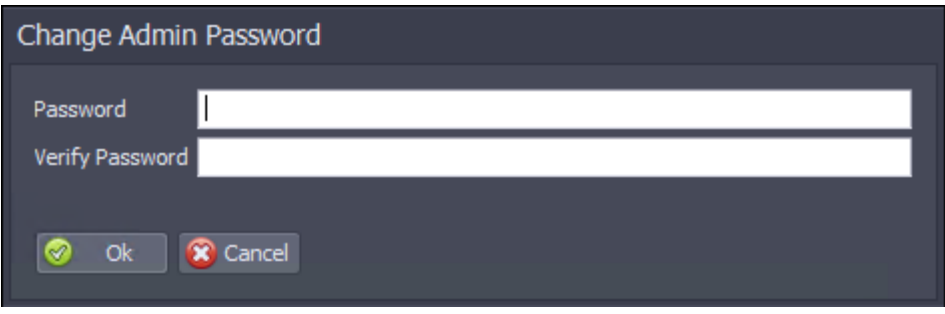

Enter the new password and press Ok

# **Allowing Access to Active Directory Groups**

<span id="page-25-0"></span>To setup security to allow users to use their Active Directory Id's. Go to the **Security Tab**

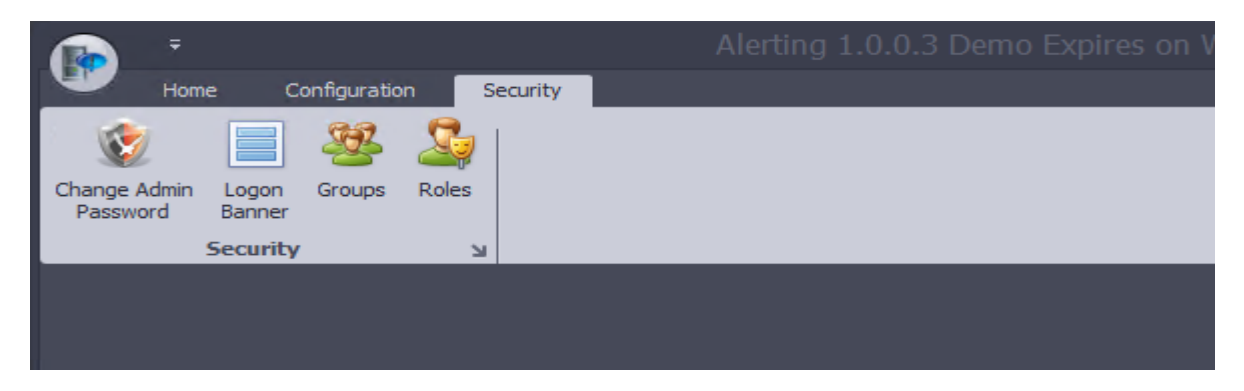

Select Groups

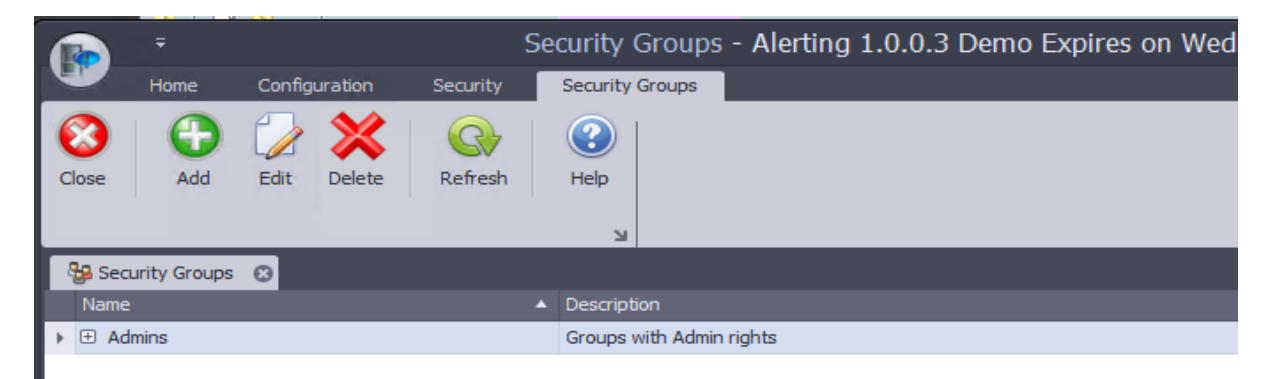

Select the Admin Group and press Edit (or double click the Admin Group to edit). Add the Active Directory group to the Windows Group section and press ok.

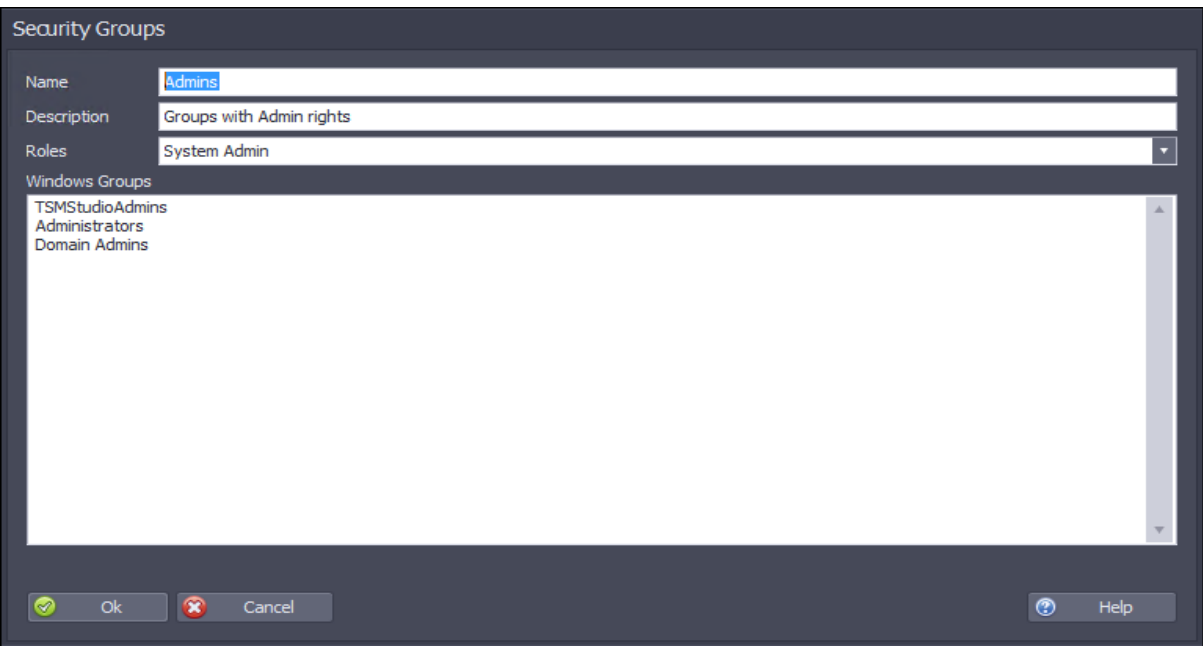